0034<br>19

# UNIVERSIDAD NACIONAL AUTÓNOMA DE MÉXICO

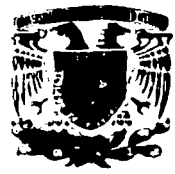

# **FACULTAD DE CIENCIAS**

"APLICACIÓN DE ACCESS A LAS MATEMÁTICAS FINANCIERAS (ANUALIDADES)"

# TESIS

QUE PARA OBTENER EL TITULO DE **ACTUARIO** 

PRESENTA:

DANIEL HINOJOSA RODRÍGUEZ

NOMBRE DE LA DIRECTORA DE TESIS

ACT. MARIA AURORA VALDÉS MICHELL

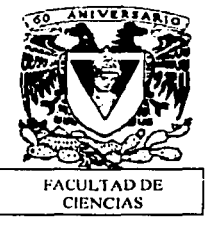

TESIS CON FALLA DE ORIGEN

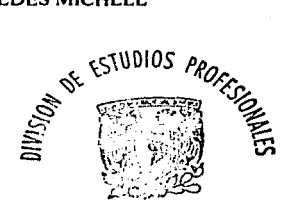

2003

FACULTAD DE CIENCIAS **SECCION ESCOLAR** 

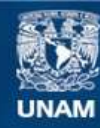

Universidad Nacional Autónoma de México

**UNAM – Dirección General de Bibliotecas Tesis Digitales Restricciones de uso**

# **DERECHOS RESERVADOS © PROHIBIDA SU REPRODUCCIÓN TOTAL O PARCIAL**

Todo el material contenido en esta tesis esta protegido por la Ley Federal del Derecho de Autor (LFDA) de los Estados Unidos Mexicanos (México).

**Biblioteca Central** 

Dirección General de Bibliotecas de la UNAM

El uso de imágenes, fragmentos de videos, y demás material que sea objeto de protección de los derechos de autor, será exclusivamente para fines educativos e informativos y deberá citar la fuente donde la obtuvo mencionando el autor o autores. Cualquier uso distinto como el lucro, reproducción, edición o modificación, será perseguido y sancionado por el respectivo titular de los Derechos de Autor.

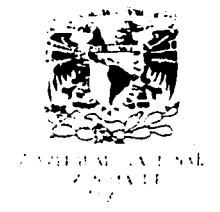

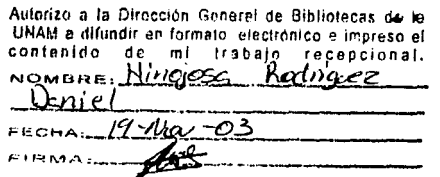

DRA. MARÍA DE LOURDES ESTEVA PERALTA Jefa de la División de Estudios Profesionales de la **Facultad de Ciencias** Presente

Comunicamos a Usted que hemos revisado el trabajo escrito:

Aplicación de Access a las Matemáticas Financieras (Anualidades)

realizado por Hinojosa Rodriguez Daniel con número de cuenta 9317882-4

quién cubrió los créditos de la carrera de Actuaria

Dicho trabajo cuenta con nuestro voto aprobatorio.

#### Atentamente

Act. María Aurora Valdés Michell Director de Tesis Propietario Act. Fernando Alonso Pérez Tejeda Propietario Propietario Act. Felipe Zamora Ramos Suplente Act. Marina Castillo Garduño Suplente Act. Benigna Cuevas Pinzón

Consejo Departamental de

ANTONIO FLORESCORE OF OFFARTAMENTAL JOSË og

TERANTIMA E

# <u>Índice</u>

I í

ł

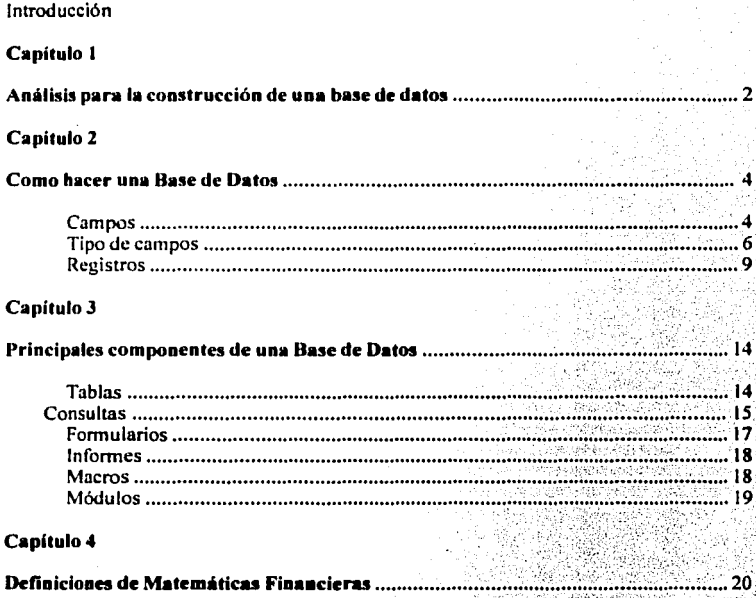

ć Ó

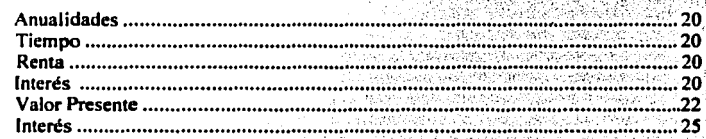

# Capítulo 5

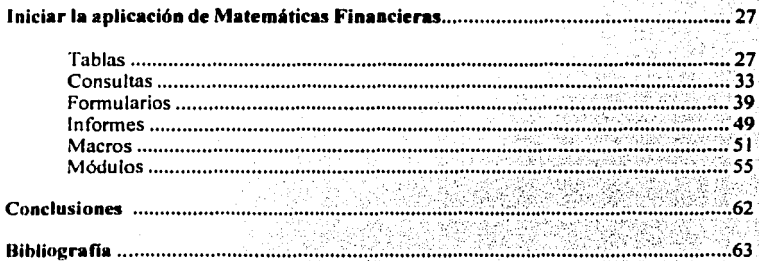

# **INTRODUCCION**

En este trabajo de tesis que podremos utilizarlo como un manual para desarrollar una base de datos, mencionaré varios aspectos que son indispensables para poder crear una base de datos desde cero, será una aplicación a las fórmulas de Matemáticas Financieras, si el lector de la tesis no esta familiarizado con bases de datos con Access, no se preocupe aqui encontrará fundamentos de trabajo así como el diseño de base de datos desde el principio.

Un ejemplo en donde se podía aplicar una base de datos creada con ACCESS aunque, las bases de datos se pueden hacer para cualquier campo donde se necesite llevar un control de las cosas o movimientos de las distintas formas de negocios. va sean empresas, tiendas, refaccionarias, almacenes de cualquier tipo en fin a cualquiera que sea el giro de la empresa podemos tener ese control.

En esta tesis se desarrollará el tema de aplicaciones a las matemáticas financieras, en concreto las formas de anualidades que son mas comunes.

Las fórmulas matemática de anualidades se demostrarán, con uno de los métodos utilizados en la facultad de ciencias de la Universidad Nacional Autónoma de México, tendremos ejemplos de cada una de ellas así como sus aplicaciones con un pequeño formulario donde podemos calcularlas y hacer un histórico de todas los ejercicios que podamos registrar en los formularios.

Se explicará como se debe construir una base de datos, cuales son los aspectos que se deben de tomar en cuenta para desarrollar cualquier tipo de aplicación que deseamos tener, los objetivos a los que deseamos llegar y las funciones que podemos hacer con esta poderosa herramienta.

Construiremos la aplicación desde los datos necesarios llamados campos, con éstos crearemos 'las tablas, estas tablas son la esencia de la aplicación de la base de datos.

Una vez 'construidas las tablas. continuaremos a crear las consultas; la consultas son aquellas donde podemos hacer cualquier tipo de cálculos • es ahí en las 'consultas donde desarrollaremos las fórmulas de anualidades con una forma que el programa interprete tal y como se debe de seguir cada uno de los elementos de las fórmulas.

Crearemos también una interfaz entre el usuario y el programa llamados formularios, los cuales serán la forma de ingresar los datos que se requieren para poder realizar los cálculos de fórmulas matemáticas.

Finalmente crearemos los reportes finales, estos son llamados Informes que tendrán los resultados obtenidos de los cálculos de la consultas, con los datos ingresados en los formularios

# Análisis para la construcción de una base de datos

El análisis de las necesidades de información de cada organización nos puede llevar a construir sus bases de datos independientemente de la actividad que realicen. Para ello hay que respetar los pasos y reglas que a continuación se mencionan.

En primer Jugar lo mas importante, sin duda , es identificar claramente el objetivo de la base de datos. Es evidente que no podemos crear una base de datos para controlar las operaciones comerciales de una fabrica comenzando con una tabla para registrar la nómina de los empleados. Aun cuando se trata de problemas de la misma fábrica, no dejan de ser asuntos distintos. Asi que debemos comenzar por definir que es lo que queremos hacer con nuestra base de datos y • por lo tanto. que datos que va a contener.

Debemos obtener como una buena opción una lista de datos que intervienen en el problema que queremos resolver con la base de datos.

Cada uno de estos datos debe poder expresase en términos de campos de distintas tablas. Pero cada tabla debe ser un grupo de datos referido a un aspecto especifico del problema. por lo tanto cada una de ellas debe tener un conjunto de datos correspondientes y, a su vez debe estar en un orden lógico. Procurando que los datos contenidos en cada campo sean elementales y no se presten a interpretación, es decir por ejemplo si en un campo "nombre" de la persona se debe poner apellido paterno, materno, nombre para que no haya mala interpretación de donde van los datos.

Segundo debemos prever cuáles van a ser los campos , o una combinación de los campos, que permitan que cada registro de la tabla sea único. Este campo o combinación de campos es lo que se conoce como "clave principal" .

Por último hay que prever cuales van a ser los campos en común que van a servir para relacionar las distintas tablas.

Una vez creada esta estructura de tablas con sus respectivos campos y definidas sus relaciones debemos de estar concientes que van a surgir errores al ingresar los datos que tenemos que capturar y también en su aplicación. bajo el criterio de la práctica podríamos descubrir las necesidades óptimas para la base de datos, tal vez al cambiar las tablas agregar o quitar algunos campos etc.

Una cuidadosa planificación previa de los objetivos de la base de datos de los grupos de infonnación o tablas de las que se componen, de las relaciones subyacentes entre ellas y de los resultados que deseamos; estos ajustes dificilmente pueden eliminarse por completo. Por ello la modificación de la estructura de una base de datos es una tarea fácil con access.

# COMO HACER LA BASE DE DATOS

Los pasos para empezar a realizar una base de datos después de conocer cada uno de Jos componentes esenciales son los siguientes:

1.- Crear las tablas con Jos datos que vamos a necesitar para nuestra base de datos, previamente pensados cada uno de los elementos de las tablas, esos elementos deben de estar bien establecidos con criterios de utilidad en la base de datos y no sólo ocupando espacio que no se utilizará. Esos elementos se llaman campos.

## Campos

Un campo es un tipo de dato especifico dentro de un registro. Cuando creamos una base de datos debemos definir siempre su estructura, esto es, que campos va a tener cada registro y que tipo de datos va a contener cada campo. Esto es de una gran relevancia en una base de datos ya que nos permite tomar medidas para evitar que la información se revuelva. Será útil para la base de datos poder poner en el lugar exacto un determinado campo, por ejemplo si estuviéramos hablando de una base bancaria no sea posible escribir el monto de un depósito en donde va el número de cuenta. Cada campo sólo deberá contener el dato que se le especifique para que la estructura de la base de datos sea homogénea. A continuación diversos tipos de campos.

Tipo de campo Texto Numérico Fecha/Hora Moneda Contenido Signos, letras y números sin valor. Cantidades (Números. Con valor) Fechas y Horas Datos referentes a unidades monetaria Si/No Dato lógico que sólo puede contener dos respuestas Objetos OLE linágenes y sonidos grabados en la computadora.

#### Tipos de campos y sus características

#### Texto

Los campos de texto pueden contener cualquier carácter alfanumérico hasta un máximo de 255 caracteres. Suele utilizarse para los campos que contienen nombres. direcciones, apellidos, y claves de diversos tipos. Aquí también podemos utilizar números siempre y cuando no se usen en cálculos y deban presentarse en un formato especial o con otros caracteres, como en el caso de tener números telefónicos o claves que combinen números con letras.

Cuando se crea un campo texto, debemos definir su tamaño, esto es el número de caracteres suficientes que deseamos que se ingrese.

#### Memo

Los campos memo son como los de texto, pueden contener caracteres alfanuméricos, la diferencia es que pueden contener hasta 64,000 caracteres. Este se ocupara para añadir comentarios o resúmenes de registros de los que ignoramos su extensión.

#### Numérico

Los campos numéricos se utilizan para albergar valores numéricos que se requieran para cálculos. Un caso especial es el de los valores monetarios que si bien, se pueden trabajar en un campo numérico, se cuenta con campos tipo moneda.

Para definir su tamaño, es decir, su precisión decimal con la que va a contar.

#### Fecha/ Hora

Los campos fecha y hora , por su nombre nos indican que contienen las fechas y horas que queramos ingresar.

#### Moneda

Los campos moneda tienen una ventaja al considerar el redondeo adecuado para cálculos monetarios. Trabaja con una precisión de hasta 15 dígitos antes del punto decimal, y de 4 caracteres después del punto decimal. En este sentido son útiles cuando se requiera de esa precisión aun cuando no se trate de dinero.

## Automático

Los campos automáticos generan su valor automáticamente y generalmente se utilizan para tener un número único que identifique al registro. Los campos automáticos pueden incrementar su valor de uno en uno con cada registro nuevo que se capture o bien se puede crear aleatoriamente. En este campo los usuarios no pueden cambiar su contenido.

Sí/ No

Este campo también es conocido como campo lógico, sólo pueden tener cualquiera de esos valores si o no, son útiles para cualquier respuesta que sólo contenga si o no.

## Ole

Es una abreviatura de Objet Lincking & Embeding (Incrustación y vinculación de objetos) este campo puede contener un objeto proveniente de cualquier otro programa de windows que también soporte la especificación OLE. Si tenemos una imagen fuera de access, con éste campo la podemos incrustar en nuestra base o nuestro formulario.

#### Hipervínculo

Los campos hipervínculo contienen direcciones de internet incluso archivos para Intranet. Tanto'de las paginas de World Wide Web o bien si se trata de " '' direcciones de correo electrónico de particulares. Si tuviéramos una conexión a internet en ese momento, nos conectariamos a la dirección que pudiéramos tener para crear el vinculo con intemet.

# Asistente para búsquedas

Este permite crear un campo de búsqueda que está vinculado a una tabla o una lista de valores ya creada. Así el contenido de dicho campo será el valor que este en esa tabla o lista.

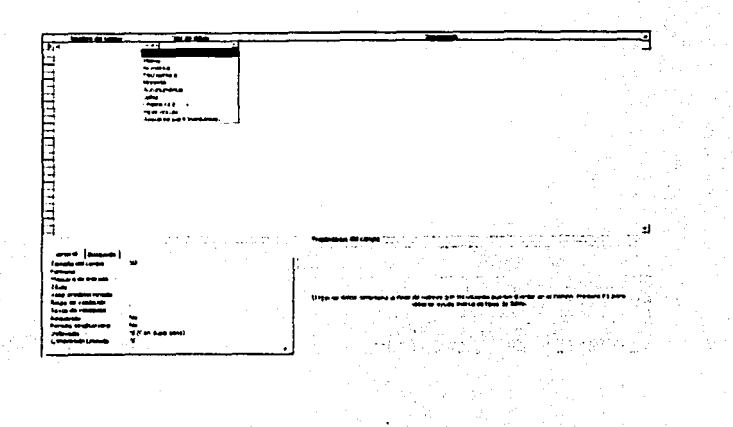

# **Registros**

Un registro es el conjunto de campos que conforman una unidad de información dentro de la base de datos. Los registros de una base de datos pueden conformarse de diversas combinaciones de tipos de campos, según la información que se vaya a almacenar, por ejemplo en la credencial de elector, tenemos varios campos como son 3 de texto que son (nombre, dirección, clave de elector) 6 campos numéricos (edad, folio, estado, municipio, localidad y sección) un campo lógico (sexo M/F) un campo de fecha (año de registro) un campo OLE (fotografía).

En consecuencia un registro es una secuencia de campos que conforman una unidad de información. Sin embargo para que una base sea tal, todos los registros deben tener la misma estructura de campos. De lo contrario la base de datos no sería un conjunto organizado de información.

Al crear un registro, en cada uno de los campos en la parte inferior se encuentra un apartado que se llama propiedad de campo, es ahí donde podemos configurar nuestros registros.

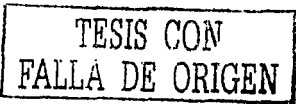

### Propiedades de los campos

#### Formato

Esta propiedad controla la visualización de los datos en la tabla. En el caso de los campos de Texto y Memo existe una larga lista de caracteres que sirven para darles el formato a los datos que se capturen y que se pueden cambiar. En el caso de tipo Numérico, Autonumérico, Moneda, Fecha/Hora y Sí/No la propiedad. formato es mas simple, ya que podemos elegir unos de los formatos ya definidos en una lista que se despliega de la sección propiedades de campo.

#### Lugares decimales

Como se induce esta propiedad establece los lugares decimales con la que se presentan los campos Numérico y Moneda y se combinan en lo establecido en la propiedad formato.

También podemos degir de una lista desplegable.

# Mascara de entrada

Esta propiedad se aplica en los campos Texto, Numérico, Moneda y fecha/hora y nos pennite crear plantillas de entrada que el usuario verá al capturar sus datos. Esto es muy útil para minimizar errores a la hora de captura. Para crear la mascara de entrada

#### Tipo de entrada

- En la posición donde esté, sólo es posible capturar un digito 0
- Permite un digito o un espacio en blanco 9
- En su posición se permite un dígito, un espacio en blanco o un signo de # mas o menos:
- Debemos introducir una letra L.

**Caracter** 

- 2 Nos permite una letra o espacio en blanco
- Esto permite letra o espacio en blanco A
- Este permite letra, espacio en blanco un digito. Ä
- Permite cualquier carácter menos espacio en blanco Ŀ
- $\overline{C}$ Podemos capturar cualquier cosa.
- Convierte las letras en mayúscula  $\geq$
- Convierte las letras en minúsculas ⋜

Cualquier carácter de la mascara de entrada que este después de esta diagonal, se convertirá en una literal y no en un carácter de mascara.

Ejemplo de un número telefónico: \(###\)000\00\00

En los primeros 3 solicita un digito o un espacio en blanco, si deseamos clave de larga distancia, los ceros obligan a introducir sólo números.

#### **Títulos**

À.

Esta propiedad nos permite poner un título de campo que va ser utilizado en las etiquetas de nuestros formularios y de nuestros informes, esto es independiente del nombre del campo.

# Valor predeterminado

Podemos especificar un valor que aparecerá en el campo al momento de la captura de un registro nuevo. Esta propiedad se aplica a campos de tipo Numérico, Si/No, Texto y Memo se usa para indicar el valor más probable que tendrá el campo, así ahorrando tiempo a la hora de captura.

#### Regla de Validación

La regla que deberá cumplirse para que los datos sean aceptados en el campo. Esto es que podemos restringir los valores con máximos y minimos para un campo.

Operadores para las reglas

El valor tiene que ser mayor a la regla El valor tiene que ser menor a la regla Mayor o igual Menor o igual Debe de ser igual al indicado El valor debe de ser distinto al indicado Determinamos los máximos y mínimos de los

Entre valores

 $\sim$ 

 $\overline{\phantom{a}}$ 

>  $\leq$ >= <=

#### Texto de Validación

En ésta propiedad escribimos el mensaje que aparecerá en caso de no cumplirse la regla antes impuesta.

# Requerido

Cuando esta propiedad se define como Si el usuario queda obligado a capturar algo en el campo para poder pasar al siguiente. Asi se evita que un campo quede vacío en un fonnulario en el que es necesario.

# Clave principal

La clave principal es el indice de control mas importante de la tabla. La función principal es además de servir para la búsqueda u ordenación de registro, será la de pennitir la relación entre otros registros de otras tablas. A ésta clave principal siempre la asignaremos un valor autonumérico en sus propiedades.

#### Principales componente de una Base de Datos

## Tablas

Las tablas vienen siendo el conjunto de registros, conformados a su vez por los distintos campos. Esto es, la tabla se conforma de la información en sí. Las tablas son las que contienen los datos de la base. Muchas veces las bases de datos se conforman de una sóla tabla, las cuales les llamaremos bases de datos simples, pero las bases de datos grandes se conforman por varias tablas relacionadas entre si.

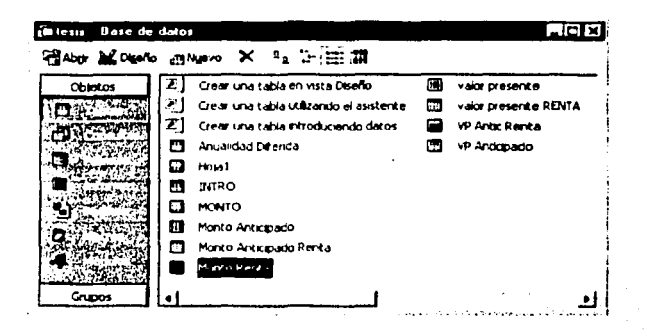

#### Rase de datos relacionada

Una base de datos relacionada es aquella cuya información esta organizada en dos o más tablas que se conectan entre si a través de campos comunes. Esto es que podemos tener 2 o más tablas y al relacionarse ya sea en un formulario o en un informe los datos serán mezclados y no duplicados en cualquiera de las formas.

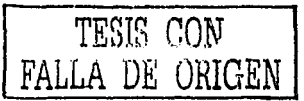

2.-Obviamente, solicitaremos o nos solicitara una información determinada y especifica, para eso son las consultas las cuales sirven para darnos la infonnación requerida.

### Consultas

Las consultas sirven, eri primer lugar para obtener la infonnación solicitada de las tablas. Con el diseñador de consultas se establecen los criterios con los que los registros pueden seleccionarse, agruparse o calcularse y luego presentar los resultados analizando los registros existentes en ese momento en las tablas. Siendo así. las consultas sirven para responder a distintas preguntas que se pueden realizar sobre los datos.

Las consultas también son un método para relacionar dos o más tablas  $s$ eparadas y luego sirve como base para construir formularios e informes que obtienen sus datos de las tablas a través del resultado de dicha consulta.

·También sirven para modificar, con unos cuantos pasos, cualquier número de registro de una o más tablas, que si se modificaran una por una tardaríamos mas tiempo.

Cuando diseñamos una consulta para cualquier fin ya sea seleccionar agrupar o calcular, de una o más tablas y la ejecutamos. aparece una tabla con la respuesta. Sin , embargo cuando grabamos la consulta, lo que se conserva no son los registros resultantes porque eso depende de los datos que contengan las tablas al momento de ejecutarse la consulta. Lo que se graba al guardar son los criterios que se diseñaron para seleccionar, agrupar, o calcular los registros.

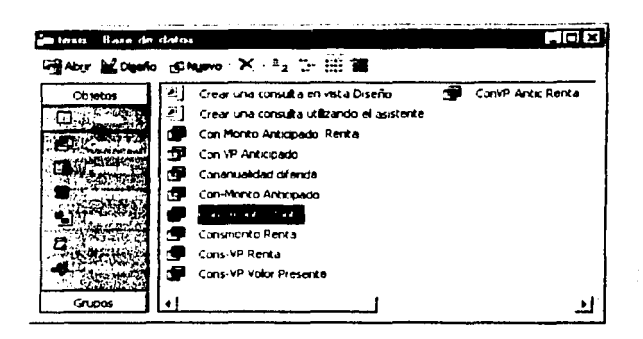

3.-Aunque con las tablas solas podemos empezar hacer la base de datos, para hacerlo mas sencillo, lo que se refiere a la captura de datos y tener una presentación profesional tendremos que construir un formulario, el formulario se basa en tablas ya hechas con anterioridad.

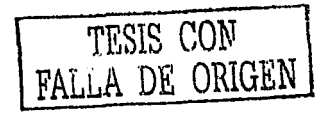

## **Formularios**

Los formularios, como su nombre lo indica, son esencialmente ventanas en pantalla que nos permiten consultar v/o capturar la información de la base de datos con mucha mas comodidad que si la hacemos directamente en las tablas. También podemos tener un formulario que nos permita los distintos formularios existentes. En ese sentido, los formularios son los cimientos para crear una aplicación de base de datos.

A su vez, los formularios pueden crearse a partir de tablas. Aunque requerimos trabajar con datos relacionados de dos o más tablas, entonces creamos el formulario a partir de una consulta que relacione dichas tablas.

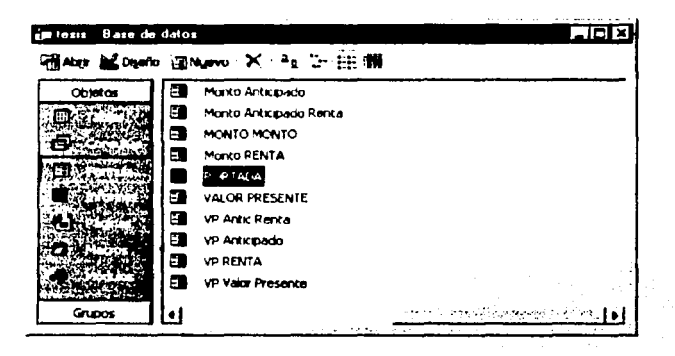

4.- Una vez que ya tengamos nuestras TABLAS, estemos nutriendo nuestra base de datos en los FORMULARIO y hayamos hecho nuestras CONSULTAS tendremos que dar un informe de cualquier parte de nuestra base de datos.

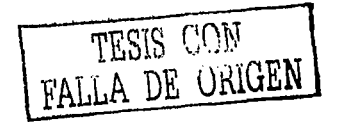

#### Informes

Los informes son resultados impresos de los datos de la base de datos. También pueden diseñarse a través de las tablas individuales o consultas que relacione varias tablas. Además, los informes también nos permiten agrupar registros con diversos criterios y crear cálculos con los datos de los campos para indicar, por ejemplo un subtotal al final de cada página impresa o el total de todos los registros de las paginas.

 $Un$  informe puede servir tanto para imprimir todos los registros relacionados de varias tablas como para imprimir una factura, por ejemplo. O hacer un '.info~e de todo el control que se puede llevar en cualquier empresa o negocio. La tlexibilidad de los informes nos da la posibilidad de crear todos los documentos necesarios que surjan de la gestión de la información y con el formato deseado.

#### .\lacros

Los macros son secuencias de ordenes que nos permiten automatizar tareas repetitivas en Access. Generalmente se crean las macros para asociar su ejecución a botones que pueden incluirse en un formulario. Asi al pulsar un botón en el formulario se ejecutan la serie de ordenes de la macro.

Las cuales pueden servir, por ejemplo, para abrir otros formularios, imprinúr un informe o ejecutar una consulta, entre otras posibilidades.

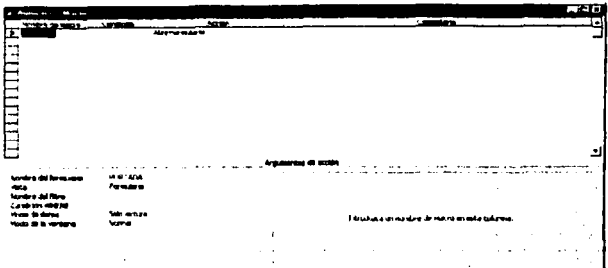

#### Módulos

Los módulos funcionan de manera similar a las macros. Sin embargo, estos módulos se conforman del lenguaje de programación de access, llamado visual basic para aplicaciones, estos módulos son mas extensos que los macros y sirven para crear programas completos para gestión de las bases de datos personalizadas.

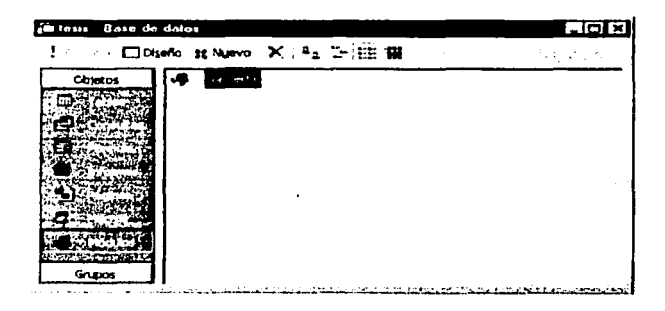

Con lo anteriormente establecido podemos empezar a crear una base de datos. Esta tesis esta basada en la creación de una base de datos aplicada a las matemáticas financieras. La cual empezaremos a desarrollar.

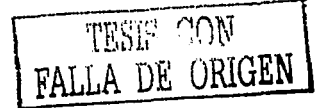

#### Algunas definiciones :

#### Anualidad

Es una serie de pagos iguales efectuados a intervalos iguales de tiempo. Ejemplos de anualidades son bonos semanales, pagos de renta mensual, dividendos trimestrnlcs sobre acciones, primas anuales de póliza de seguros de vida, etc.

#### Tiempo

El tiempo trascurrido entre cada pago sucesivo de la anualidad se conoce como intervalo de pago. El tiempo contado desde el principio del primer intervalo de pago hasta. el final del ultimo intervalo de pago se conoce como plazo de la anualidad. La suma de todos los pagos hechos en un año se conoce como renta anual.

#### Renta:

Son los pagos realizados a lo largo de un periodo de convención. ya sea para liquidar una deuda o acumular cierta cantidad.

#### Interés

Cuando se compre un bien mediante una serie de pagos parciales , el interés del comprador del bien . en cualquier tiempo , es aquella parte del bien que ha pagado.

# Anualidad cierta

Es una anualidad que consiste en una serie de pagos periódicos que deben efectuarse co ceneza e independientemente de cualquier evento fortuito durante un cierto tiempo establecido. Por ejemplo de ellas son la siguientes:

- o El pago de intereses sobre un bono de renta fija.
- o Los pagos periódicos que se efectúan para liquidar una hipoteca de una casa, independientemente de cualquier contingencia, hasta la extinción de la deuda.
- o Los pagos periódicos que por concepto de la renta de un terreno recibe una persona o sus beneficiarios.
- o Los n pagos periódicos que una nación A recibe durante un cierto tiempo por concepto de un préstamo que le hizo a otro país.

#### Anualidad contingente

Es aquella en la cual el plazo depende de algún suceso cuya relación no puede fijarse. ya que los pagos periódicos de prima de seguro de vida terminan al ocurrir la muenc del asegurado, estos forman una anualidad contingente.

# Anualidad anticipada:

Es una anualidad cuyo pago periódico vence al principio del intervalo de pago. El pago de la renta de una casa es un ejemplo de anualidad anticipada. El plazo de una anualidad anticipada se define como el intervalo que va desde la fecha del primer pago hasta el término del periodo de pago anterior a la fecha del último pago

# Anualidad Ordinaria

Es la anualidad en la cual los pagos son efectuados al final de cada intervalo de pago , es decir, que el primer pago se hace al final del primer intervalo de pago. el segundo al final del segundo intervalo de pago y así sucesivamente.

#### Anualidad diferida:

Una anualidad diferida es aquella cuyo primer pago se hace algún tiempo después del termino del primer periodo de interés.

Valor presente:

Una anualidad ordinaria consiste en una serie de pagos unitarios efectuados de un periodo después de su contratación y pagaderos durante n años; a continuación se puede apreciar gráficamente considerando que los pagos sean anuales.

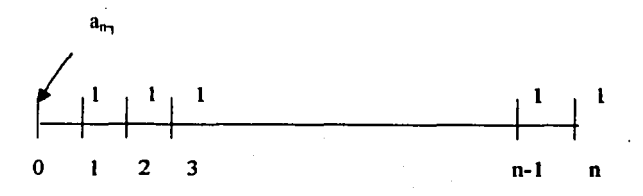

Si se toma el origen como punto de valuación se calcula el "valor presente de la anualidad, se designa por el símbolo  $a_n y$  su desarrollo es:

$$
a_n = V_1 + V_2 + \dots + V^{n-1} + V^n
$$

Todo efectuado a una tasa de interés i anual efectiva, se observa que el valor de a, está formado por la suma de n términos que forman una progresión geométrica de razón V, por lo cual podemos anotar.

$$
a_n = \frac{V(1-V^n)}{1-V}
$$

multiplicando el numerador y denominador por 1+i se tiene

$$
a_n = \frac{1 - V^n}{i}
$$

no limita en nada el hecho de considerar que los pagos sean unitarios, ya que basta con multiplicar el valor de a<sub>n</sub> por la renta anual. Llamaremos A al valor presente.

$$
A = RV + RV2 + ... + RVn-1 + RVn
$$
  

$$
A = R(V + V2 + ... + Vn-1 + Vn)
$$
  

$$
A = R an
$$

Ejemplo: (1)

Calcular el Valor Presente de cuatro pagos anuales de \$600, el primero de ellos se efectúa un año después de este momento y la tasa es del 5% anual efectiva.

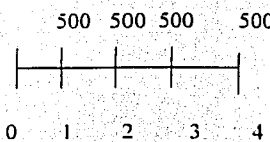

A = 500  $(V^1 + V^2 + V^3 + V^4)$  $A = 500(.9523+.9070+.8638+.8227)$  $A=500(3.5458)$  $A=1772.90$ 

Utilizando la formula tenemos

$$
A = 500 \left[ \underline{1 - \underline{V}^{1}} \right] 0.08 A = 500 \left[ \underline{1 - 7350} \right] 08
$$

 $A = $1,772,90$ 

~1onto:

Es la suma de los montos compuestos de los distintos pagos, cada uno acumulado hasta el termino del plazo

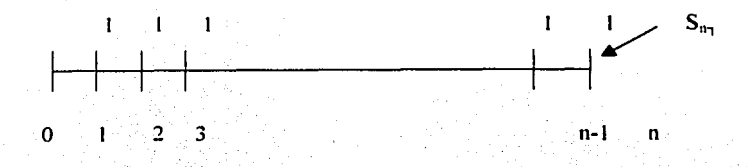

$$
S_{n_1} = l + (l+i) + (l+i)^2 + ... + (l+i)^{n-2} + (l+i)^{n-l}
$$

También encontramos una progresión geométrica de razón ( l+i)

$$
S_{n_1} = \underbrace{(1+i)^n - 1}_{i}
$$

multiplicando por una rentá tenemos

$$
S_{n_1} = R \left( \frac{(1+i)^n - 1}{i} \right)
$$

Ejemplo (2)

Encontrar el monto de \$600 anuales pagaderos durante 4 años, el primer pago se efectúa un año después de ahora, la tasa de interés anual efectiva es del *5%* 

Utilizando directamente la fórmula

그리 김 대장 부분을 하면 여성을 하였

$$
S_4 = \underbrace{(1+.05)^4 - 1}_{05}
$$
\n
$$
S = 600(4.3101)
$$
\n
$$
S = S2,586.075
$$

Una relación que podemos concluir es :

$$
S_n = (1+i)^n a_n \qquad o
$$

$$
\mathbf{a_n} = \mathbf{V}^n \, \mathbf{a_n}
$$

# Iniciar la aplicación de Matemáticas Financieras

# Tablas

Creación de las tablas para anualidades.

Al abrir access le daremos clic en nueva base de datos, nos aparecerá un cuadro de diálogo donde nos da 3 opciones escogeremos la primera que es tabla en vista de diseño, en ella se encuentran columnas con: Nombre del campo. tipo de datos y descripción.

El primer campo que ingresaremos en la columna de nombre de campo será: idanualidad., el id con que empieza es para identificar que será nuestro índice, el tipo" de datos le asignaremos autonumérico ya que va ser nuestra clave principal y no podemos repetir sus datos, la columna de descripción la dejaremos en blanco.

Propiedades de campo Tamaño del campo Nuevos valores Indexado Entero largo Incrementalmente: si(Sin duplicados)

El segundo campo a ingresar será Renta en el nombre de campo, el tipo de datos es Numérico ya que realizaremos operaciones con estos datos, en la descripción será sólo pago periódico.

27

Propiedades de campo Tamaño del campo Lugares decimales Entero largo 2

Valor predeterminado Requerido Indexado o Sí (ya que es indispensable para el cálculo) No

El tercer campo será interés en nombre del campo, Numérico será al tipo de datos, en la descripción pondremos Interés contenido en la operación.

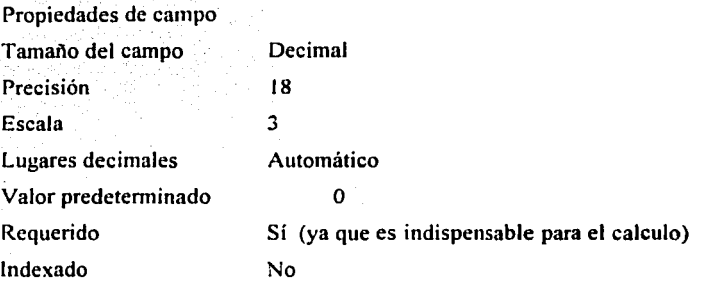

El último elemento necesario para poder calcular el monto de una operación es periodo, escribiremos en el nombre del campo. también pondremos Numérico en al tipo de datos, el la descripción "n" es el periodo que dura la operación.

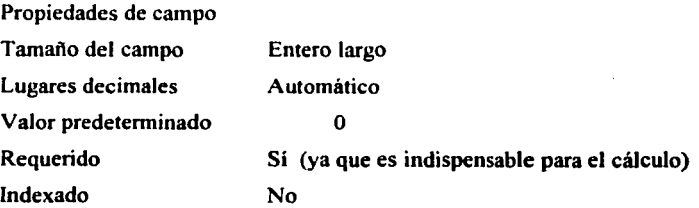

Los datos en la pantalla se verían como sigue:

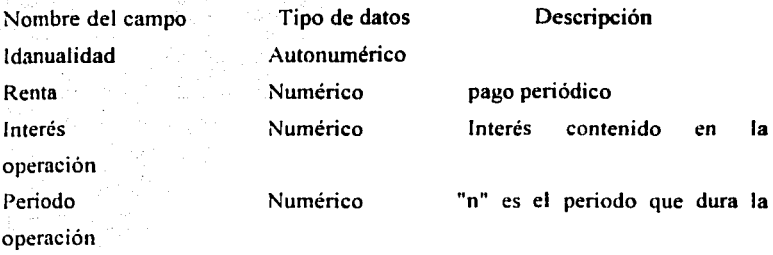

Hasta ahora hemos creado una tabla con sus elementos que requerimos, la guardaremos con el nombre de monto. Esta tabla tendrá el siguiente aspecto.

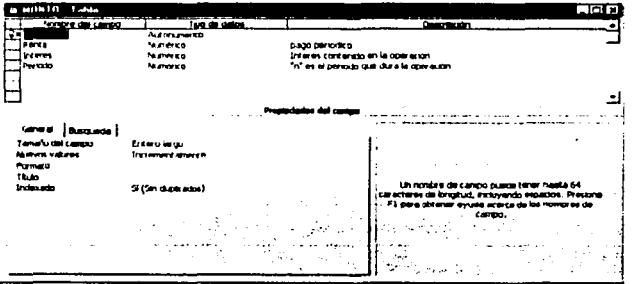

Debemos tomar en cuenta que es de suma importancia guardar las tablas con un orden de importancia para nuestra bases de datos, así como asignarle un nombre que sepamos que es lo que contiene cada una de las tablas que llegáramos a crear, así no tener confusión de donde están determinados datos.

Con esta tabla tenemos ya la plataforma para calcular el monto, el objetivo de

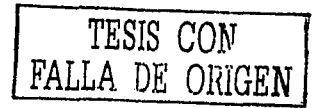

esta aplicación es poder calcular el Monto, la Renta, de las anualidades ordinarias, como anualidades anticipadas *y* las anualidades diferidas.

Ahora veremos los datos de las tablas para crear la tabla Monto Renta, que será la que utilizaremos para calcular la renta de un monto dado.

El primer campo que ingresaremos en la columna de nombre de campo será: idanualidad, al igual que el campo de monto el id con que empieza es para identificar que será nuestro índice, el tipo de datos le asignaremos  $autonumérico va que va ser nuestra clave principal y no podemos repetir sus$ datos; la columna de descripción la dejaremos en blanco.

Propiedades de campo Tamaño del campo Nuevos valores Indexado Entero largo Incrementalmente si(Sin duplicados)

El segundo campo a ingresar será Monto en el nombre de campe, el tipo de datos es Numérico ya que realizaremos operaciones con estos datos. en la descripción será sólo pago periódico.

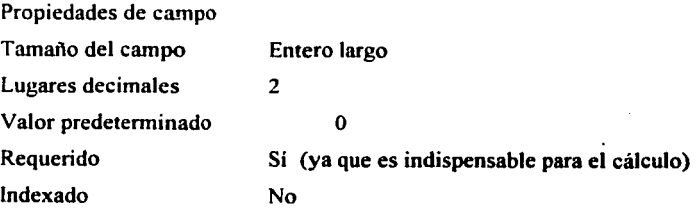

El tercer campo será interés en nombre del campo, Numérico será el tipo de datos, en la descripción pondremos Interés contenido en la operación.

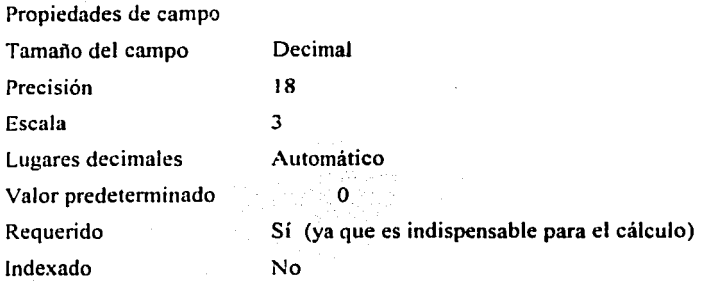

El último elemento necesario para poder calcular el monto de una operación es periodo, escribiremos en el nombre del campo, también pondremos Numérico en el tipo de dato, el la descripción "n" es el periodo que dura la operación.

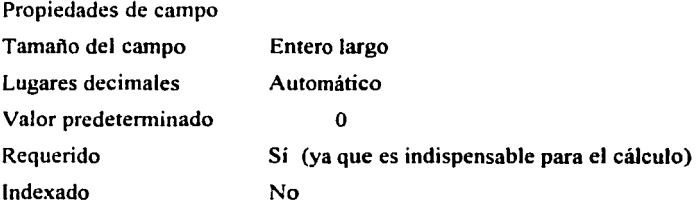

Los datos en la pantalla se verían idénticamente como en la tabla Monto ya que la única variación fue el Monto por la Renta y tendría la siguiente apariencia:

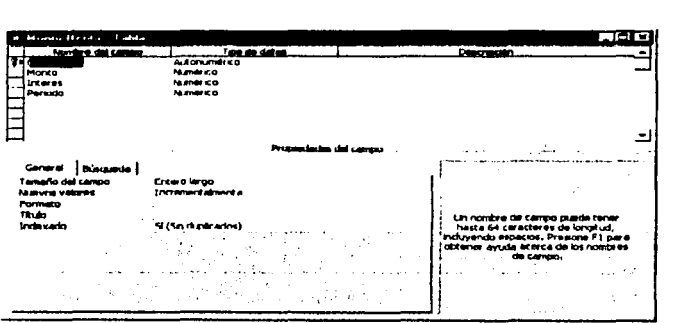

A esta tabla la llamaremos Monto Renta ya que es el cálculo de la renta en la función monto.

De la misma forma podremos crear las demás tablas para poder calcular:

Anualidades diferidas

Monto Anticipado

Renta del Monto Anticipado

Valor Presente

Renta del Valor Presente

Valor Presente Anticipado

Renta del Valor Presente Anticipado.

TESIS *CON*  FALLA DE ORIGEN

# Consultas

Las consultas están también en la ventana entre las TABLAS y LOS FORMULARIOS el darle clic en nuevo, nos volverá aparecer el cuadro de dialogo, donde escogeremos con vista de diseño, después aparecerá las ventanas que contienen las tablas hechas antes, escogeremos que tabla será analizada • cuando hayamos escogido la tabla sólo daremos dobles clic en cada uno de los campos, automáticamente se irán acomodando en cada una de las casillas, las cuales contienen : campo. tabla. orden . mostrar y criterios, en los primeros dos que son Campo. tabla y mostrar se llenaran solos. donde dice criterios es lo que nosotros llenaremos para pedirle a la máquina la infonnación que necesitemos que nos muestre, en el caso de la casilla mostrar, la podemos deshabilitar para que no muestre esa casilla especifica que seleccionamos.

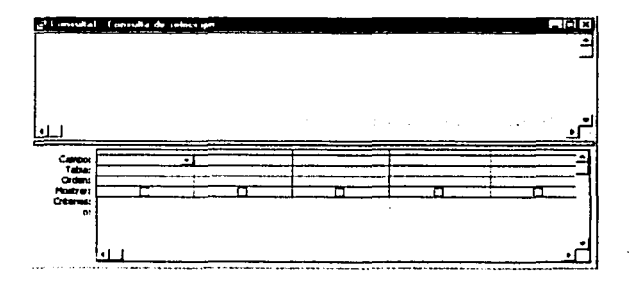

También para ver la información que especificamos daremos clic en el icono de vista  $\boxed{m}$ . el cual nos despliega el listado especificado en los criterios, aquí podemos cambiarlo tantas veces queramos

La primera consulta que crearemos será para calcular el Monto, en las

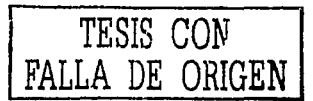

consultas es donde podemos realizar todos los cálculos que creamos convenientes para la realización y funcionamiento de la base de datos así como los criterios que podemos asignarle a la máquina para que arroje los resultados requeridos por algún usuario.

Al estar situado en ventana para crear un consulta , escogeremos vista de diseño.

Aparecerá las tablas ya antes realizadas como son las de Monto, Renta del Monto, etc.

Escogeremos la tabla llamada Monto, haciendo doble clic la llevaremos a la hoja de creación de consultas.

Con el mouse elegiremos que campos queremos en la consulta, pondremos todos los elementos que están en la tabla , ya que todos son elementos necesarios para el cálculo, de otra forma quedarían elementos fuera y harían imposible el buen funcionamiento de la aplicación .

La ventana de consulta esta dividida en Campo. Tabla, Orden, Mostrar, Criterios y "o"

Campo: aparecerá el nombre del campo que elegimos.

Tabla: Nombre de la tabla de donde proviene ese campo.

Orden: Si quisiéramos un orden especifico como alfabéticamente, ascendente, descendente v sin ordenar.

Mostrar: es una casilla de activación si queremos que aparezca ese campo en pantalla.

Criterios: son sentencias de access para hacer consultas especificas.

O: aquí se escriben otras sentencia para que muestren las que hay en los criterios o las que escribimos en este apartado.

Todos los campos que tendremos. en esta consulta son:

Idanualidad, Renta, Interés, Periodo. En las columnas siguiente es donde haremos los cálculos siguiendo las fórmulas ya establecidas de las matemáticas financieras.

Nos situaremos en la primera columna que esta sola, sin ningún (campo), ahora con el generador de expresiones que esta situado en el menú principal(con forma de varita mágica)  $\triangle$  haremos clic sobre ella, aparecerá una ventana llamada Generador de Expresiones, dentro del generador hay tres divisiones una es donde aparecen, tablas, consultas, formularios, informes, funciones, constantes, :operadores y expresiones comunes, segunda estarán los archivos generados anteriormente y en la tercera estarán las características de cada uno de ellos.

Dentro de las Tablas, Consultas, Formularios e Informes. aparecerán todo lo realizado dentro de estas subdivisiones.

En las funciones aparecerán funciones incorporadas como son: Matrices, conversión, bases de datos, fecha/hora, DDe/OLE , agregadas de dominio, tratamiento de errores, etc.

Dentro de constantes estarán los que podemos llamar como condicionales, Falso, Verdadero y Nulo.

Operadores, encontraremos Aritméticos  $(+, \cdot, \cdot)$ , etc.) Comparación  $(<, >, > =, \leq, )$  y Lógicos (Eqv;Imp, Negado, o, y).

Por último están expresiones comunes, {Número de pagina, Total de paginas,

Paginas N de M. fecha actual, usuario actual).

En el panel principal es donde incorporaremos la fórmula matemática del cual será. <sup>1</sup> Monto<sup>.</sup> Monto ์ไล [MONTO]![Renta]\*((((1+[MONTO]![Interes])^[MONTO]![Periodo])-1)/[MONTO]![Interes1)

Esta es una forma en el lenguaje que comprende Access para llevar acabo los cálculos adecuadamente como si lo hiciéramos en nuestra fórmula cotidiana.

El modo en que incorporamos la fórmula es el siguiente:

Haremos doble clic en las tablas de la primera columna, se desplegaran las tablas que ya tenemos Monto, Renta Monto, etc. Abriremos la tabla de Monto, en la segunda columna aparecerán los campos de nuestra tabla, según la fórmula matemática de Monto es como iremos acomodando en el panel principal, tomando en cuenta que operaciones son las que se realizan primero, como si lo estuviéramos haciendo en cuaderno.

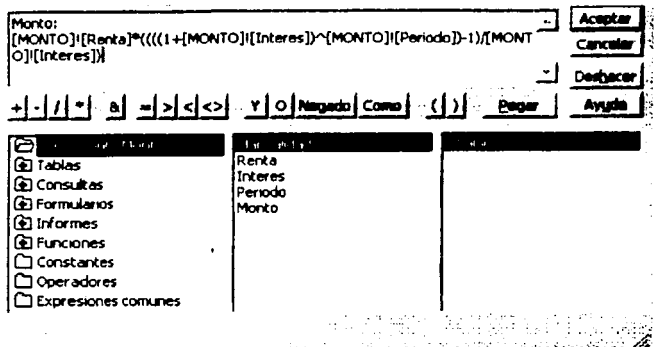

Una vez hecho la fórmula daremos clic en aceptar, nos regresara al panel principal de consultas, este nuevo campo se llamara por defaul Exp1, le cambiaremos el nombre por Monto para que aparezca como todo lo que estamos presentando con anterioridad.

Como tenemos ya la formula implantada en nuestra base de datos podemos corroborar el resultado haciendo un ejemplo, en la parte superior de la pantalla se encuentra un icono llamado Vista, al hacer clic mostrara la pantalla con cada una de los campos que tenemos en la tabla monto como encabezados, debajo de cada uno, hay espacios en blanco, es ahí donde ingresaremos las cantidades a calcular, será la ultima casilla donde aparecerá el resultado de la función monto.

A continuación las fórmulas empleadas para la aplicación de Matemáticas Financieras aplicadas en Access.

TESIS CON FALLA DE ORIGEN

Fórmula Común función Monto

Anualidad valor Presente

 $S = \left[ \frac{(1+i)^{n-1}}{i} \right] R$ 

R = El pago de una anualidad (Renta) i= La tasa de interes por periodo n= El número de intervalos de pago S=El Monto de la anualidad a=El Valor Presente de la anualidad

# Fórmula en Access.

[MONTO]![Renta]\*((((1+[MONTO]![Interes])^[MONTO]![Periodo])-1)/IMONTOl!fInteres1)

VP:  $presente$ !![renta]\* $((1-(1+ [valor$ presente]![interes])^-{valor **fvalor** presente]![plazo]))/[valor.presente]![interés])

Una vez realizadas todas las consultas, en este caso realicé nueve consultas, pasaremos a construir los que será nuestra pantalla de captura de datos y donde podremos calcular cualquier tipo de anualidades con sus respectivos cálculos de renta para cada una de ellas en una forma agradable y no en forma de tablas como las consultas, que son los llamados formularios.

 $a = \frac{1-(1+i)^{-n}}{i} R$ 

# **Formularios**

Como va había dicho los formularios como su nombre lo indica, son esencialmente ventanas en pantalla que nos permiten consultar y/o capturar la información de la base de datos con mucha mas comodidad que si la hacemos directamente en las tablas o consultas.

Al momento de hacer clic en nuevo de la ventana de formularios, aparecen opciones.

A) Crear formulario con Vista de Diseño

B) Crear un formulario utilizando el asistente.

C) Autoformulario : en columnas

D) Autoformularios: en tabla

Utilizaremos la opción A), debemos escoger la tabla que queremos hacer en formulario, al darle clic en aceptar nos aparecerá una pantalla con la tabla que hicimos, empezaremos por poner los primeros datos de la tabla arrastrando sin soltar el botón derecho y llevarlo a la posición donde deseamos que aparezca nuestra información en el formulario, una vez que acabernos con acomodar cada una de los datos empezaremos a darle una apariencia adecuada para la captura de datos, para poder visualizar lo que hemos hecho; en la parte superior izquierda esta ubicado un icono llamado VISTA al darle clic nos mostrara la forma en que nuestro formulario aparecerá, para darle un acabado hay unas formas determinadas en la ventana de formato, llamada autoformato, en el cual aparecerán formatos ya hechos, yo escogi la forma de piedra. dentro de esta forma también podemos cambiar el tipo de letra, el tamaño, el color todo lo que conocemos en Word lo podemos aplicar aquí, una vez que nuestro formulario haya quedado de la forma que deseamos lo único que nos faltaría es darle un nombre y guardarlo.

# Generando el primer formulario

El primer formulario que vamos a realizar será el formulario monto, ya que fue la primera tabla que hicimos.

Al escoger la opción del menú principal de formularios, escogeremos la opción de Crear formulario con Vista de Diseño, nos despliega un cuadro de dialogo que nos da la opción de elegir la tabla o consulta con la que deseamos trabajar, por supuesto elegiremos la consulta de monto, ya que, fue donde tenemos nuestra formula de anualidad, expresada en el lenguaje de Access. Daremos aceptar, nos enviara a la ventana de vista de diseño de los formularios, tomaremos todos los elementos (campos) de la tabla haciendo clic sin soltar hasta llevándolos al lugar que queramos que tengan dentro del formulario.

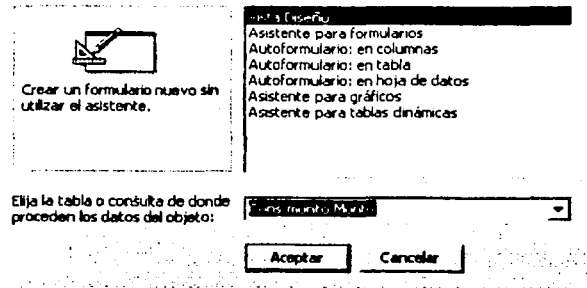

Una vez teniendo los campos necesarios o requeridos procederemos a manipular la apariencia que tiene nuestro formulario.

TESIS CON A DE ORIGE**N** 

Caja de herramientas.

# ;~k'~"~~~ ;..-;.1·a-~-c¡~-a-s.--:;-~¡¡•-·=~-·-' º '! ..:!

Tiene los que llamaremos controles, que son los elementos que forman al formulario. Es decir, cuando ponemos un campo sobre el formulario, también decimos que estamos poniendo un control. Esto es útil porque algunos controles penniten cierta diversidad en las fonnas de capturar datos en un campo distintas a las simples cajas de texto. Por ejemplo , para un campo lógico Sí/No podemos usar un control de verificación en lugar de escribir Sí/No.

#### Son tres los tipos básicos de controles:

# Controles dependientes

Controles cuyos datos tienen por origen un campo de una tabla o consulta. Luego de introducir un valor en un control dependiente se actualiza el campo correspondiente del registro activo de la tabla o consulta. Es probable que la mayoría de los controles que permite insertar información sean controles dependientes.

## Controles independientes

Son controles carentes de una fuente de datos. Estos controles mantienen todos los valores que se introducen en ellos, pero no actualizan campos de ninguna tabla. Se pueden usar para mostrar texto o como gráficos o efectos especiales del formulario mismo.

## Controles de cálculo

Son aquellos cuya fuente es una expresión en lugar de un campo de una tabla. Estos controles se basan en expresiones o cálculos. No actualizan valores de tablas, de manera que son controles similares a los independientes. Un control de cálculo puede partir de un precio de compra y multiplicarlo por un interés, para dar un total.

#### Controles de etiqueta

Estos exhiben texto descriptivo, como títulos, en los formularios. Las etiquetas pueden ser controles autónomos, como se les usa para mostrar títulos, 1ambién pueden estar vinculados al control que describen. No aceptan ninguna entrada, son controles independientes. Son como cualquier otro texto, ya que se les puede dar fonnato con cualquier estilo de formato y fuente.

#### Controles Cuadro de Texto

Muestran datos o permiten al usuario introducir información. Ofrecen la posibilidad de aceptar datos activos, editarlos o eliminarlos. Los cuadros de texto aceptan muchos tipos de datos y pueden ser controles dependientes, independientes, hasta de cálculo. Son los controles que utilizaremos mas a menudo.

#### Botones cuadros

En los campos con tipos de datos Sí/No se pueden usar diferentes tipos de controles, conocidos como botones de alternar, botones de opción y casillas de verificación. Los botones de alternar constan de un control de bajo relieve o

con relieve para indicar si un valor es cierto o falso. Los botones de acción seleccionados constan de un circulo que encierra a su vez un punto, mientras que las casillas de verificación habilitadas consisten en pequeños cuadros con una X dentro. Los tres constituyen por igual un medio para seleccionar una de las opciones.

### Cuadros de lista

Contienen una lista de datos similar a un menú descendente, con la diferencia de que siempre permanecen abiertos. Puede seleccionar cualquiera de las opciones desplazando el cursor hasta el momento deseado. El elemento seleccionado se remite al campo dependiente estos no tienen límite en cuanto a campos se refiere.

#### Propiedad de controles

Sirve para determinar las características de los controles o campo de un formulario. Entre las propiedades más comunes están, Color, tamaño y nombre de fuente . La podemos usar también para cambiar ciertos comportamientos de los controles, como la visibilidad o no de estos o la posesión o no de un valor predetenninado. Cada uno de los controles de un formulario cuenta con una lista de propiedades, incuso el formulario tiene su lista de propiedades.

Para poder acceder a la lista de propiedades del fonnulario debemos situamos en la parte superior izquierda de la ventana del fonnulario, haciendo clic con el botón derecho del mouse se desplegaran sus propiedades, donde podremos cambiar sus funcionamiento.

Con estas herramientas podemos va cambiar la apariencia de nuestro formulario.

Empecemos por el color de fondo del formulario, desplegaremos las opciones con el botón derecho del mouse sobre cualquier parte del formulario, sin que elijamos cualquiera de los campos, podremos elegir color, se desplegara una paleta de colores ahi es donde elegiremos el que nos agrade, podremos continuar con el tipo y color de letra de cado uno de los campos, tratando que tenga una buena conjugación con todo el entorno del formulario.

Al igual, podemos alinear a la derecha, arriba, izquierda todos los campos que elijamos, el tamaño de las casillas, anchas o estrechas, largas o cortas, dependiendo del espacio que necesite cada campo del formulario, para que los datos a ingresar tengan, el suficiente espacio para visualizar todo el contenido que estos contengan o puedan tener.

Ahora con el cuadro de etiqueta  $A_{\alpha}$  pondremos el títulos del formulario, al hacer clic en etiqueta. llevaremos a la parte superior del formulario. extenderemos que tan largo queremos nuestro titulo.

También utilizando el cuadro de etiqueta pondremos una breve descripción del formulario en el que estamos trabajando, en este caso pondremos:

El Monto S de la anualidad es la suma de los montos compuestos de distintos pagos, cada uno acumulado hasta el termino del plazo.

Incluiremos en algunos formularios una alinea de tiempo para su visualización de cómo se comportan las anualidades, construiremos esta línea con las herramientas mencionadas. usando; líneas. etiquetas.

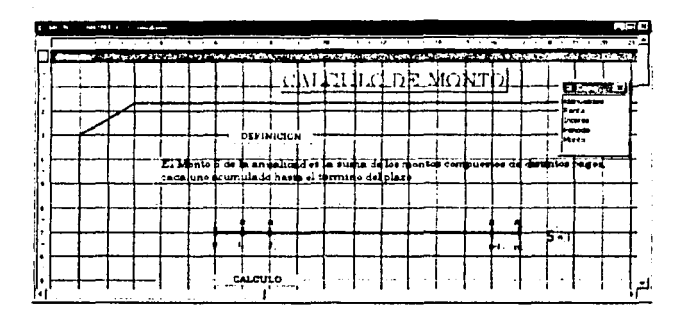

Una ves que hayamos generado todos los formularios que necesitemos podemos crear lo que seria nuestra portada.

Para esto necesitamos tener archivo de imágenes que estarán en la portada, como son los escudos de la Universidad Nacional Autónoma de México, el escudo de la facultad de ciencias.

La portada se desarrollo al último de todos los formularios ya que necesitariamos los formularios ya hechos para poder integrar el menú principal.

En la portada generaremos un botón que al darle clic, ingresaremos a la introducción de la base de datos, asimismo en la pantalla de introducción tendremos otro botón que nos llevara al menú principal de la base de datos, donde tendremos las opciones siguientes.

Antecedentes históricos Origen de formulas de anualidades

TESIS CON FALLA DE; uHIGEN

# Formulas de anualidades Cálculos de anualidades

En cada una de esta opciones tendremos botones para ingresar a los diferentes formularios que contienen las aplicaciones, así como botones para poder salir de las aplicaciones o pantallas de información que esta tesis presenta en su contenido, estos botones están en el cuadro de herramientas

**MEGYS COLL** 

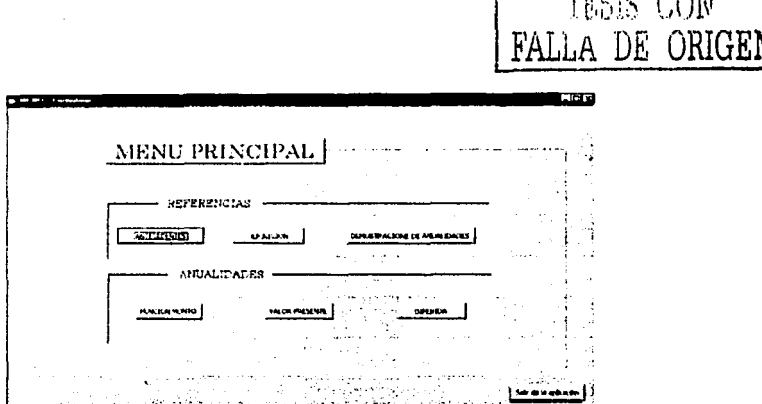

Esto nos dará un aspecto de navegación dentro de la aplicación que se desarrollo con Access para el cálculo de anualidades en las Matemáticas financieras.

Los botones a los que hago referencia bien pueden ser macros hechas previamente para abrir un formulario especifico o botones de comando que se encuentran en la barra de herramientas, los cuales se explicaron anteriormente y nos llevan paso a paso para crear la aplicación que requerimos hacer para

# abrir los formularios.

Cualquier cosa que se nos ocurra que podría mejorar el funcionamiento y anariencia de los formularios los podemos desarrollar con estas herramientas elementales, si necesitáramos algo mas sofisticado, en la parte inferior del cuadro de herramientas, se encuentra un icono llamado mas controles, nos despliega una lista de controles para muchas aplicaciones mas compleias.

Las siguientes ventanas son un ejemplos del calculo del VP como del Monto realizados en el capitulo 4, dentro de la aplicación de access que estamos desarrollando.

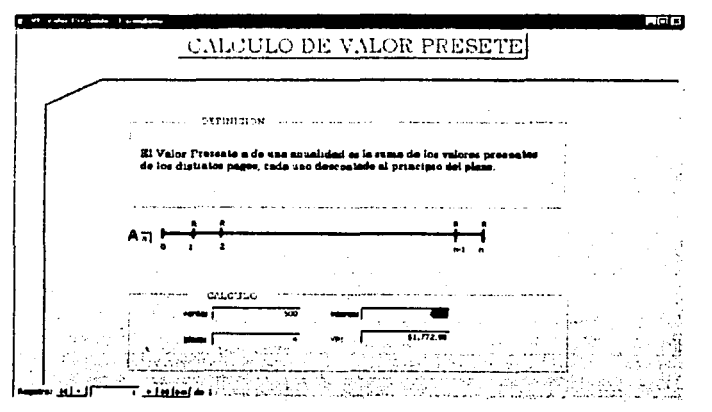

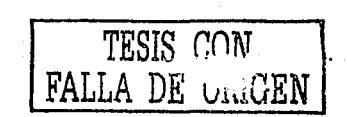

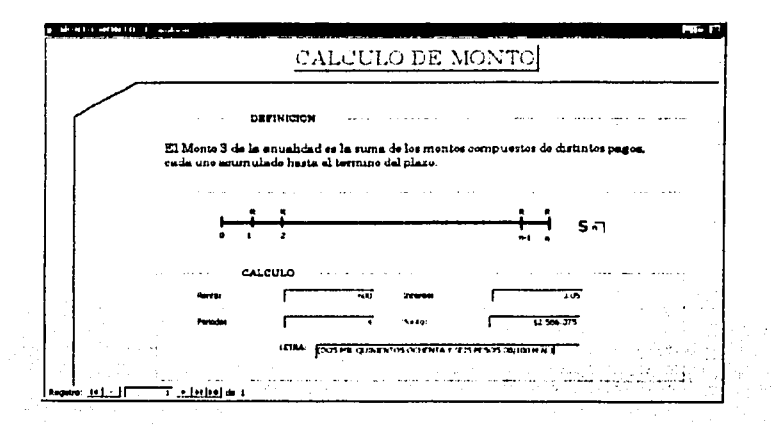

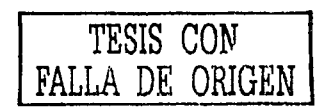

#### Informes

Los infonnes son el medio más potente y flexible para ver e imprimir la información de una base de datos. Podemos imprimir únicamente la información importante para cualquier necesidad o tarea específica. asi como cómo visualizar o imprimir esta información en cualquier formato o estilo. También podemos agregar infonnación. como totales. comparaciones. gráficos e imágenes.

Los informes nos permiten dar salida a los datos en cualquier destino como una impresora o correo electrónico, en un formato fácil de lectura. Incluso los podemos publicar en entemet o Intranet de alguna red privada.

Los informes se crean igual que los formularios, la diferencia es que los informes se pueden basar ya sea en consulta . tablas . formularios. cuando . tengamos 'identificados los campos que deseamos ver en nuestro informe los arrastraremos como en los formularios hasta el lugar que sea necesario, también como en las consultas y fonnularios para poder ver el resultado final de cómo queda el informe daremos clic en el icono vista. podremos dar un formato ya establecido.. aquí podemos meter imágenes de cualquier tipo siempre y cuando hayamos establecido en las tablas esta opción con el tipo de dato OLE el cual especifica que es una imagen.

En este manual no voy hacer mucha alusión a los informes, ya que esta base de datos es mas que nada una aplicación, la cual nos emite resultados pequeños, como son los resultados de los cálculos de las anualidades y no una base donde generemos una fuerte cantidad de resultados como pueden ser; Estados de resultados, informes de ventas, que pueden ser diarias, semanales, mensuales, etc., catálogos donde incluyan fotografia de cada uno de los articulos que

podemos tener en nuestro stock de ventas, los datos de todo el personal **que**  labora en una empresa y una gran variedad de información que podemos obtener con esta herramienta.

#### Macros

Una macro es un objeto que ejecuta ciertas tareas o series de tareas. A cada una de estas tareas individuales se les denomina acciones.

Al ejecutar una macro, Access usa los objetos y datos que se especificaron en las acciones de la macro para ejecutar dichas acciones en la secuencia en que están listadas. Por ejemplo si tenemos dos formularios que usamos mucho, podemos crear la macro que abra automáticamente esos formularios.

También podemos usar macros para otras funciones como validar datos complejos, crear barras de menú personalizadas o accionar otras macros.

Uso de las macros

Para ahorrar tiempo y esfuerzo, podemos usar macros para cualquier tarea o serie de tareas. Todas las tareas repetitivas que usemos.

Las macros también agregan precisión y eficiencia en la base de datos, ejecutando las mismas acciones exactamente de la misma forma. Podemos realizar macros para las siguientes tareas:

Altrir tabla, consulta, formulario o informe en la vista de diseño.

Abrir juntos varios formularios e informes. Ejemplo, podemos crear una para imprimir un informe del formulario que estamos trabajando.

Ejecutar consultas

Mover datos entre tablas.

Ejecutar cualquier comando desde la barra de menús de Acccss.

Crear un archivo auto ejecutable.

En esta tesis realice unos pequeños macros, como son los botones para imprimir, abrir formularios, abrir paneles de información, regresar al menú anterior y hacer que cuando abramos el archivo de la base de datos, aparezca el menú principal o lo que vendría siendo la portada de la tesis.

En el menú principal nos ubicaremos en donde dice macro y haremos clic en nuevo.

Aparecerá una pantalla con las siguientes columnas.

 $e^{\pm i\frac{\pi}{2}}e^{\pm i\frac{\pi}{2}}e^{\mp i\frac{\pi}{2}}e^{\mp$ 

. ""· '";.-. ·-. ,·.

 $; \ldots; \ldots; \ldots; \ldots;$ 

'·, ;'·\~ ;\_,.s:;;\;. ·.~i, :'.,t>2:

Nombre de la macro, Condición, Acción y Comentario.

La columna de nombre de la macro se usa al crear grupos de macros estas las<br>usamos para reunir series de acciones en una sola entidad.

Donde empezaremos a crear la macro de apertura de la carátula auto ejecutable será en la· columna acción, donde escogeremos abrir un formulario, cuando tomemos esta acción en la parte inferior de la pantalla aparecerá los que se llama argumento de la acción, tienen una lista de características que debemos llenar como son :

El nombre del formulario que deseamos abrir en la acción.

Vista , será la presentación como se abrirá el fonnulario, puede ser vista formulario, vista de diseño (esta vista es donde creamos toda la configuración del formulario), vista preeliminar o vista hoja de datos.

Filtro, es si tenemos alguna restricción sobre el formulario.

Modo de datos, será la manera de cómo vamos a visualizar al formulario, ya sea para agregar datos, para modificar datos, o de sólo lectura.

Modo de· la ventana., es la forma en que será accionado nuestro formulario, puede ser normal, oculto, o forma de dialogo.

En nuestra pantalla estos datos quedarían de la siguiente forma.

Nombre del formulario: portada Vista: Fonnularío · Nombre del filtro: Condición Where: Modo de datos: Sólo lectura Modo de la ventana: Normal

Cuando guardemos nuestro macro le llamaremos Autoexec, al nombrarlo así, el programa lo tomara como un archivo auto ejecutable, el cual se abrirá automáticamente al abrir nuestra base de datos.

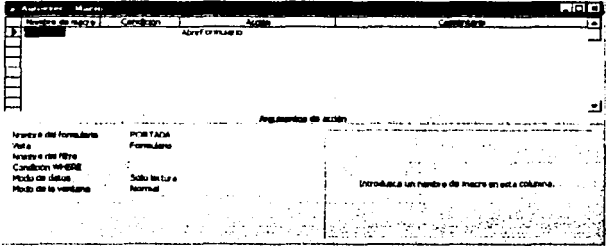

Los otros macro se hacen de manera similar a este, lo que el pasado macro tenia de especial. es que es auto ejecutable, y los otros son dentro de la base de datos, por ejemplo crear el macro con un botón para pasar a otro formulario, es

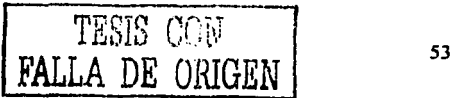

sencillamente asignarle que formulario debe abrir a un botón,. Y lo importante .es que a la hora de guardarlo ponerle un nombre como abrir formulario "X".

# Módulos

Los módulos funcionan de manera similar a los macros. Sin embargo, estos módulos se componen del lenguaje de programación de Access, llamado Visual Basic para aplicaciones, estos módulos son mas extensos que los macros y sirven para crear programas completos para gestión de bases de datos personalizadas con Access.

A continuación el aspecto de la ventana de un ejemplo de modulo creado con anterioridad en visual basic, , el cual convierte las cifras de números a letras .

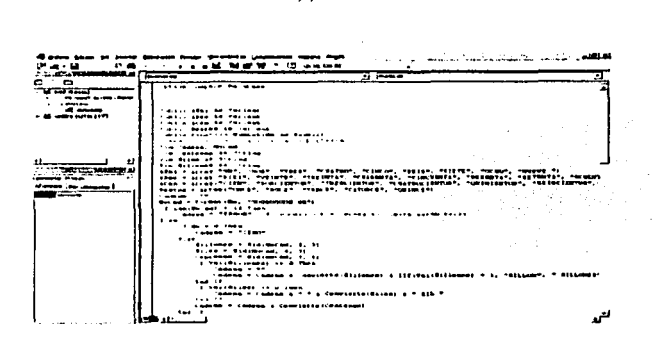

Esto es muy importante para aquellas personas que desarrollan aplicaciones como de facturación, ya que por ley deben ir las cantidades totales escritas con numero y en letras.

Me enfocare en como se debe implementar en la pantalla de módulo, cualquier cantidad de proyectos que deseamos que nuestra aplicación tenga para su automatización en ciertas tareas, dentro de la base de datos.

Estando en la pantalla principal de nuestra bases de datos, abriremos un nuevo

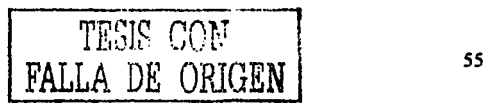

módulo, primero vendo al apartado de módulo, haremos clic en nuevo, nos enviara a la pantalla de visual Basic. Esta dividido en 3 partes, una es el provecto. donde estará el nombre del programa a generar, la segunda es propiedades, aquí se muestran cada una de las propiedades de los distintos elementos que intervienen en el programa, la ultima es la pantalla donde deberemos escribir nuestras sentencias para la realización del programa.

El programa que introduie es el siguiente:

**Option Compare Database** 

Public AUni As Variant Public ADec As Variant Public ACen As Variant **Public Restos As Variant** Public Function NumLet(No As Double) "Realizada como una muestra de Cortesia Dim Cadena, NoCad Dim Centenas As String Dim Miles As String Dim Millones As String AUni = Array("UN", "DOS", "TRES", "CUATRO", "CINCO", "SEIS", "SIETE", "OCHO", "NUEVE") ADec -Array("DIEZ", "VEINTE", "TREINTA", "CUARENTA". "CINCUENTA", "SESENTA", "SETENTA", "OCHENTA", "NOVENTA") **ACen** Array("CIEN", "DOSCIENTOS". "TRESCIENTOS". "CUATROCIENTOS". "OUINIENTOS". "SEISCIENTOS". "SETECIENTOS", "OCHOCIENTOS", "NOVECIENTOS") Restos = Array("ONCE", "DOCE", "TRECE", "CATORCE", "QUINCE")

```
Cadena = ""
```
 $NoCad = Format(No. "000000000.00")$ 

If  $Len(NoCad) > 12$  Then

Cadena = "ERROR" "El numero sobre rebasa el limite establecido Flse

If  $No = 0$  Then

 $Cadena = "CFRO"$ 

Else<sup>1</sup>

```
Millones = Mid(NoCad, 1, 3)
```

```
Miles = Mid(NoCad, 4, 3)
```
Centenas = Mid(NoCad, 7, 3)

If Val(Millones)  $\infty$  0 Then

 $Cadena = "$ 

```
Cadena = Cadena & Convierte(Millones) & IIf(Val(Millones) = 1,
"MILLON", " MILLONES")
```
End If

```
If Val(Miles) \infty 0 Then
```

```
Cadena = Cadena & " " & Convierte(Miles) & " MIL "
```
End If

```
Cadena = Cadena & Convierte(Centenas)
```
End If

```
Cadena = "(" + Trim(Cadena & " PESOS " & Mid(NoCad, 11, 2) & "/100
M.N.") & ")"
```
End If

 $Number = Cadena$ 

**End Function** 

Public Function Convierte(CA As String)

Dim OtCa As String

 $OrCa = ""$ 

```
CENT = Val(Mid(CA, 1, 1))DEC = Val(Mid(CA, 2, 1))UNI = Val(Mid(CA, 3, 1))"**** Seccion CENTENAS ****
  If CENT \infty 0 Then
    If CENT = 1 Then
       If DEC = 0 Then
         If UNI = 0 Then
           O(Ca = ACen(CENT - 1)Else
         \sim OtCa = ACen(CENT - 1) & "TO"
         End If
       Else
         OtCa = ACen(CENT - 1) & TOEnd If
    Else<sup>)</sup>
      OtCa = ACen(CENT - 1) &End If
  End If
"**** Seccion DECENAS ****
  If DEC \infty 0 Then
    If DEC = 1 Then
      If UNI = 0 Then
         OtCa = OtCa & ADec(DEC - 1) & ""
      Else
         If UNI \geq 1 And UNI \leq 5 Then
           OtCa = OtCaElse
```

```
OtCa = OtCa & ADec(DEC - 1) & " Y "
```

```
End If
       End If
     Else
       If DEC = 2 Then
         If UNI = 0 Then
            O(Ca = O(Ca & ADec(DEC - 1))Else
           OtCa = OtCa & VEINTI''End If
       Else
         O(Ca = O(Ca \& ADec(DEC - 1)) \& IIf(UNI = 0, "", "Y")End If
    End If
  End 1f -"**** Seccion UNIDADES ****
  If UNI \Leftrightarrow 0 Then
    If DEC = 0 Then
       OtCa = OtCa & ADni(UNI - 1)
```
Else

```
If DEC = 1 Then
```

```
If UNI \geq 1 And UNI \leq 5 Then
```

```
OtCa = OtCa & Restos(UNI - 1)
```
Else

```
OrCa = OrCa & ADni(UNI - 1)
```
End If

Else

```
OtCa = OtCa & AUni(UNI - 1)
```
End If

**ATTA TESSENO SALE** GE LA DIBLIOTECA

End If End If Convierte = OtCa End Function "EJEMPLO DE USO EN FORMULARIOS O EN INFORMES: "=NumLet(25324.25) "=NumLet(Suma([Pag])) Sub da()

#### End Sub

Se que es largo *y* dificil de comprender , para aquellas personas que no están en contacto con la programación de visual basic.

Después de haber generado nuestro proyecto, lo guardaremos con el nombre de convertir.

Una vez guardado el proyecto, nos regresaremos al formulario en este caso al de cálculo de monto, en la vista de diseño. donde configuramos nuestros formularios , tomaremos un cuadro de texto para asignarle el programa poniendo dentro de el la siguiente expresión.

=NumLet([texto#]), donde dice texto# es número con el cual Access asigna a los cuadros de texto al insértalo en el formulario, este numero lo podemos visualizar en la parte superior izquierda de la pantalla señalando con el mouse el cuadro donde nos da el resultado la función monto.

Al correr la aplicación , por ejemplo en el calculo de monto, con este programa el resultado del cálculo no solo estará en número sino también en letras, para poder leer el resultado.

Este fue un ejemplo sencillo de lo que podemos realizar creando módulos, con esta buena herramienta podemos agigantar las aplicaciones creadas con Access, para un sin número de desarrollos de distintos rublos o negocios que nos requieran mas de lo que nos ofrecen la herramientas básicas hechas en Access.

### Conclusiones

A lo largo, de esta exposición he tratado de dar un panorama del maneio de la bases de datos access, desde como se compone la estructura, los tipos de botones : comandos y herramientas, el diseño que podemos dar a nuestras paginas de captura los llamados formularios, la introducción de formulas matemáticas a las consultas, que en este caso fueron formulas de anualidades en un lenguaje que la máquina comprenda y de los resultados como nosotros los conocemos

Se a logrado el objetivo principal de desarrollar una aplicación de matemáticas financieras utilizando casi todos los componentes de la base de datos de access

En fin, Access es una muy buena herramienta para desarrollar cualquier clase de aplicación que deseemos implementar, sea enteramente para información que hayamos introducido a la base de datos y necesitemos ver, o como en este caso una aplicación de cálculo de formulas financieras que aunque no fueron todas, con este paquete Access podemos hacer los que nosotros necesitemos para cualquier rublo.

La ventaja del actuario en esta área es que conocemos como se comportan los resultados de los cálculos de anualidades, y así manipular la programación de cualquier paquete para que nos arroje los resultados deseados.

La aplicación puede ser utilizada por personas que quieran saber resultados de anualidades

como son: el valor presente, en monto así como sus respectivas rentas.

# **Bibliografía**

Aprendiendo Microsoft Access 2000. Craig Hedi y Timonthy Buchanan Pearson, Pretince hall. pp.406

Guía inmediata de Computación Access 97 los datos en orden Luis M Glez. N. pp 187

Matemáticas Financieras Frank Ayres, Jr. Mc Graw Hill.

Matemáticas financieras Benjamin de la cueva Pp 51-57